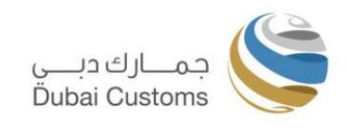

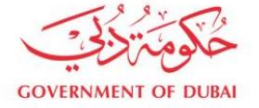

# راه اندازی حالت اینترنت اکسپلورر در مایکروسافت اج راهنمای پیکربندی

نسخه 1 14ژوئن 2022

هشدار

نباید بدون مجوز مناسب پخش یا تکثیر شود

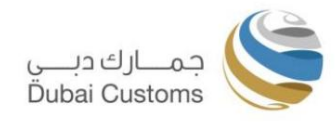

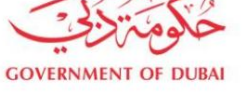

### فهرست مطالب

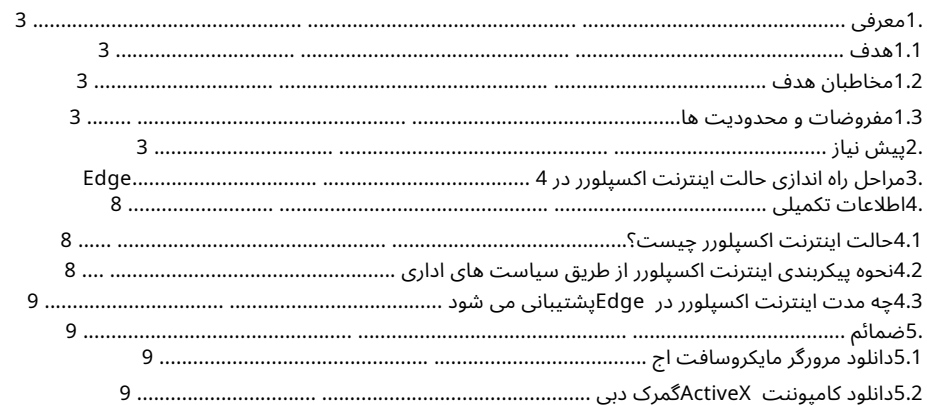

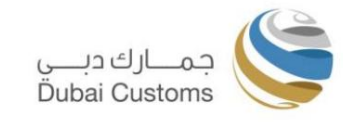

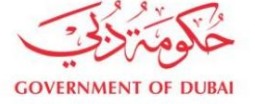

#### 1.معرفی

برنامه دسکتاپ "Internet Explorer 11"توسط مایکروسافت بازنشسته می شود و در 15ژوئن 2022از پشتیبانی خارج می شود. "Microsoft Edge"جایگزین آن می شود. مایکروسافت حالت «Internet Explorer 11»را در «Microsoft Edge»برای وب۱سایت\های سازگار با «Microsoft Internet Explorer 11»ارائه میکند.

برای انجام معاملات Mirsal2زیر در تجارت دبی، مؤلفه «ActiveX»گمرک دبی مورد نیاز است. به دلیل وابستگی "ActiveX"این سرویس ها فقط در اینترنت اکسپلورر 11کار می کنند.

•امضای تراکنشهای «اعلامیه» و «بازپرداخت و مطالبه» با استفاده از گواهی دیجیتال

•برای ثبت گواهی دیجیتال مشتری در گمرک دبی با استفاده از Manage Digital''

مشتری.

خدمات گواهی» در تجارت دبی.

مشتری برای استفاده از خدمات Mirsal2فوق در تجارت دبی باید کامپوننت ActiveXر در رایانه خود داشته باشد. لطفأ به راهنمای نصب «Active Xدر پیوست 5.2مراجعه کنید.

برای اطلاعات بیشتر به بخش اطلاعات تکمیلی مراجعه کنید .

این راهنما مشتریان را مجبور به ارتقاء به Microsoft Edgeهی کند. مشتریان می توانند تا زمانی که اینترنت اکسپلورر روی رایانه آنها کار می کند، از خدمات گمرکی دبی در اینترنت اکسپلورر 11مانند گذشته استفاده کنند.

# 1.1 هدف

توجه داشتهباشید:

هدف از این سند تسهیل مشتریان تجاری دبی در پیکربندی حالت اینترنت اکسپلورر 11در مرورگر مایکروسافت اج است.

1.2مخاطبان هدف

•مدیرانسیستم این سند قصد دارد به گروه زیر از کاربران پاسخ دهد: •مشتریان

•تیم های پشتیبانی فناوری اطلاعات

# 1.3مفروضات و محدودیت ها

برای دانلود و نصب آن. •تنظیمات حالت اینترنت اکسپلورر فقط در Latest Edge Browserدر ویندوز 10/11موجود است

2.پیش نیاز

موارد زیر پیش نیاز برای راه اندازی حالت اینترنت اکسپلورر در مایکروسافت اج است:

یک رایانه با سیستم عامل -7Windows وWindows مورد نیاز است. نسخههای قبلی ویندوز توسط Microsoft Edgeبِشتیبانی نمیشوند.

برای دانلود و نصب .Microsoft Edge <u>مرورگر Microsoft Edge</u>قبلاً روی دسکتاپ/لپ تاپ نصب شده است، لطفاً به پیوست 5.1مراجعه کنید.

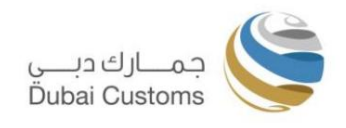

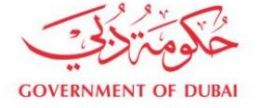

# 3.مراحل راه اندازی Internet Explorer Mode و Edge

#### مرحله 1:

ابتدا مرورگر Edgeرا باز کنید. در گوشه سمت راست بالای پنجره، روی دکمه بیضی (سه نقطه) کلیک کنید و "تنظیمات" را در منوی ظاهر شده انتخاب کنید.

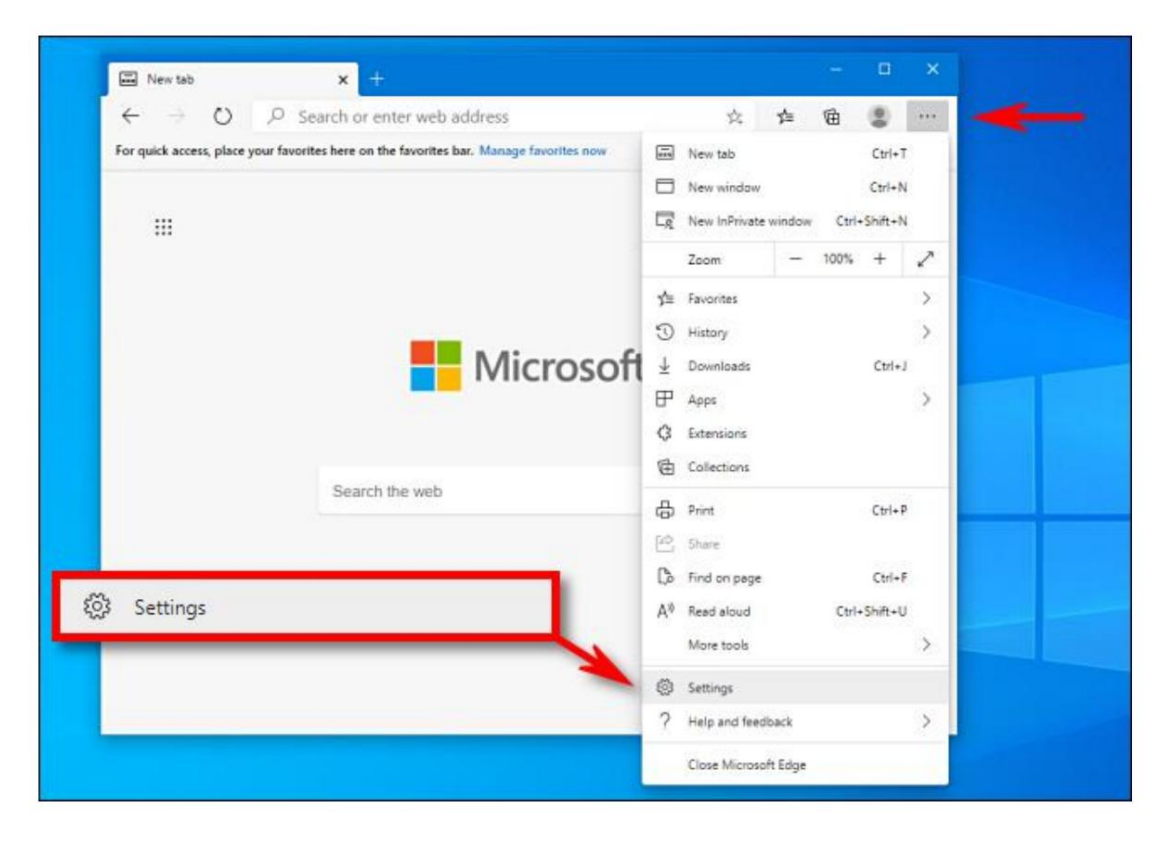

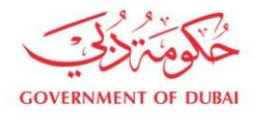

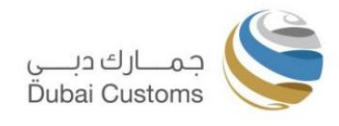

گام 2:

وقتی تب تنظیمات باز شد، پنجره را باز کنید تا نوار کناری تنظیمات را ببینید. روی «مرورگر پیش فرض» کلیک کنید.

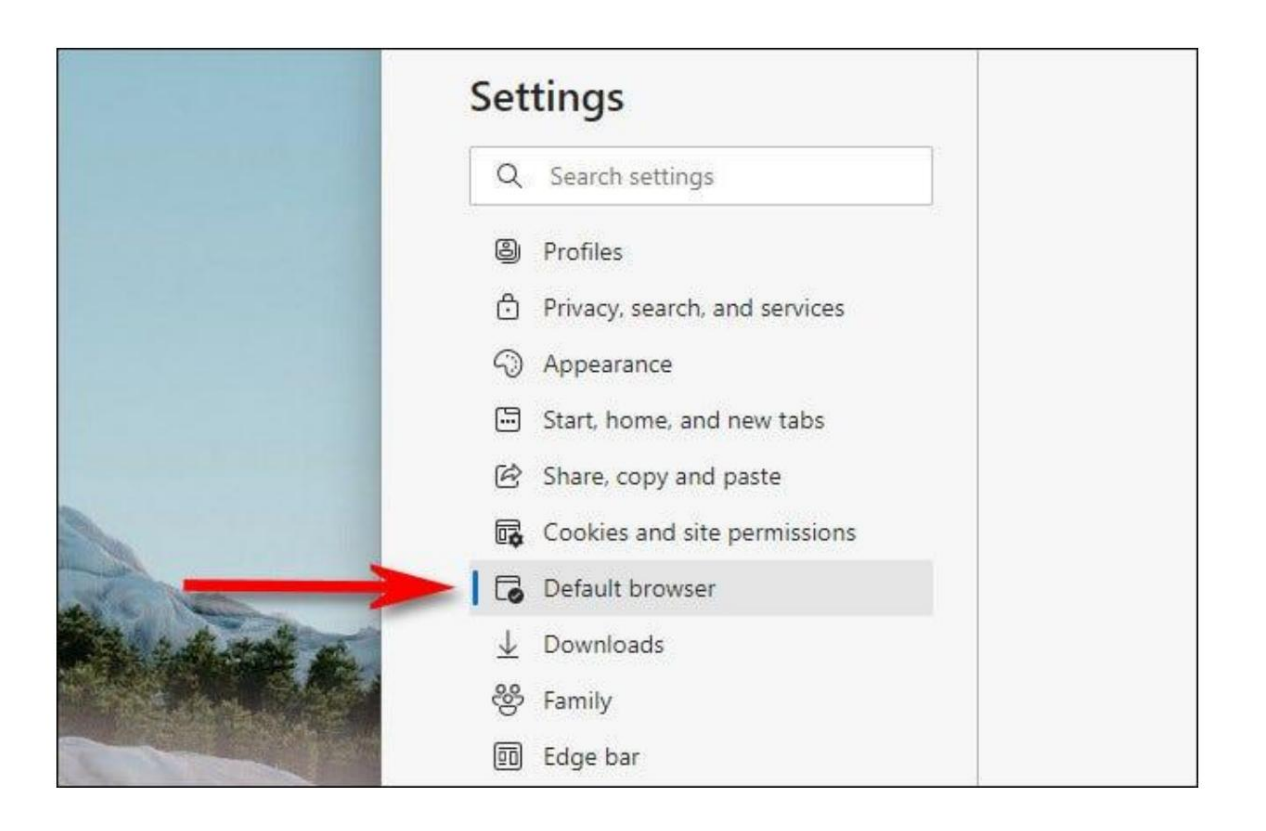

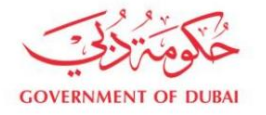

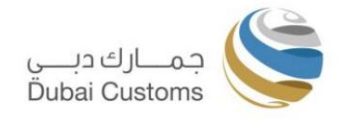

مرحله 3:

در تنظیمات پیش فرض مرورگر، بخش «سازگاری اینترنت اکسپلورر» را پیدا کنید. با استفاده از منوی کشویی کنار «Allow» انتخاب کنید. سپس روی "Restart" کلیک کنید تا $\ast$ Allow sites to be reloaded in Internet Explorer mode $\ast$ ، مرورگر خود مجددا راه اندازی شود.

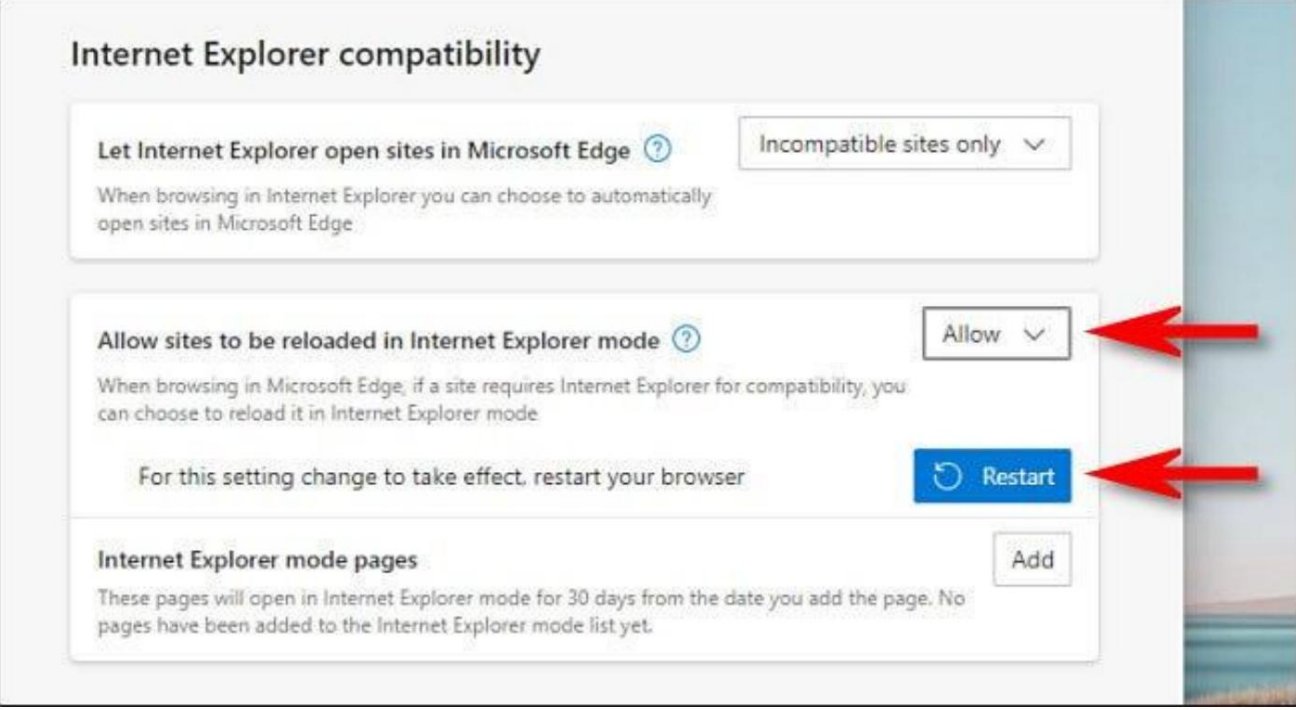

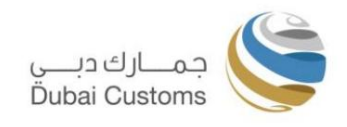

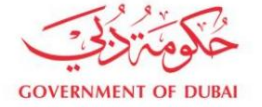

#### <u>مرحله :4</u>

پس از بارگیری مجدد ،Edgeبه سایت Home - Dubai Tradeمراجعه کنید. برای تغییر حالت اینترنت [اکسپلورر،](https://www.dubaitrade.ae/en/) روی دکمه بیضی (سه نقطه) کلیک کنید و «Reload in Internet Explorer mode» را انتخاب کنید.

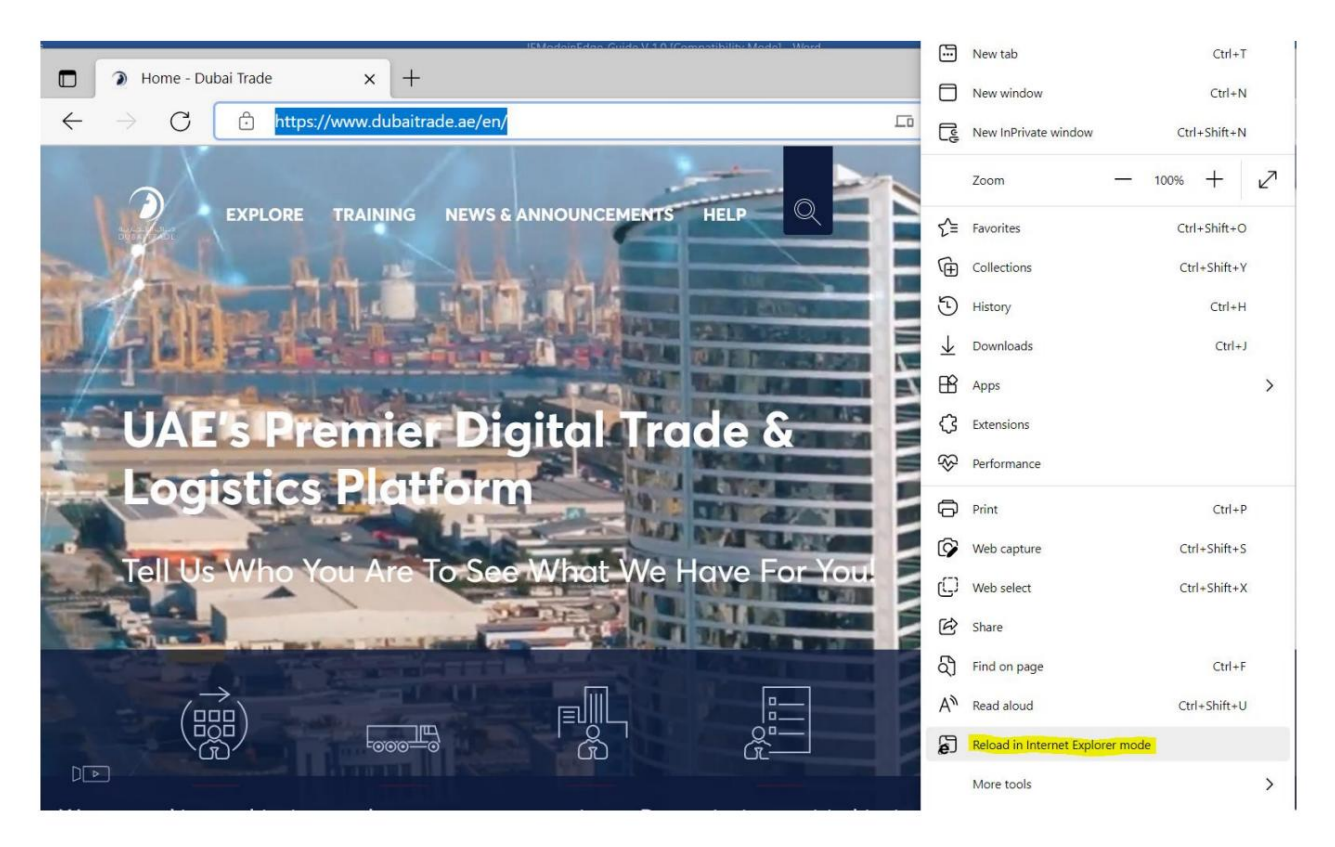

Machine Translated by Google

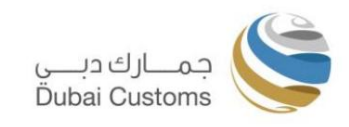

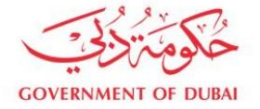

مرحله 5:

 $\hfill\square$  $\Box$ > Home - Dubai Trade  $x$  +  $\leftarrow$ A Not secure | https://www.dubaitrade.ae/en/  $\frac{1}{2}$ ど দ্দি ධි KV ... Internet Explorer mode<br>You're in Internet Explorer mode, was pages work petter in Microsoft Edge. Open in Microsoft Edge Learn more X  $\mathbb{H}_k$ NEWS & ANNOUNCEMENTS SERVICE<br>CENTER **TRAINING** LOGIN **UAE's Premier Digital Trade &** Logistics Platform Tell Us Who You Are To See What **Ve Have For You!** eM  $\overrightarrow{nm}$  $\sqrt{a-1}$  $\prec$ 、宗 We use cookies on this site to enhance your user experience. By continuing to visit this site you agree to our use of cookies. Learn More

Edgeسایت را مجدداً در موتور اینترنت اکسپلورر بارگیری میαند و نماد اینترنت اکسپلورر را در سمت چپ نوار آدرس میابینید که به شما یادآوری می⁄کند که در حالت IEهستید.

اکنون میتوانید تراکنش\ها را طبق معمول ارسال کنید. برای خروج از حالت اینترنت اکسپلورر، برگه را ببندید یا بر روی بیضی ها (سه نقطه) کلیک کنید و گزینه "Exit Internet Explorer mode"را انتخاب کنید.

# .4اطلاعات اضافی

# 4.1حالت اینترنت اکسپلورر چیست؟

لطفاً برای اطلاعات بیشتر در مورد حالت Internet Explorerبه اسناد مایکروسافت مراجعه کنید .edge-ie-mode https://docs.microsoft.com/en-us/deployedge/

# 4.2نحوه پیکربندی اینترنت اکسپلورر از طریق سیاست های اداری

لطفاً برای پیکربندی حالت اینترنت اکسپلورر برای کاربران سازمانی از طریق خطامشی\های گروهی، به اسناد زیر مایکروسافت مراجعه کنید. این کار توسط پشتیبانی فنی ویندوز یا تیم مدیریت شرکت قابل انجام است/

docs.microsoft.com/en-us/deployedge/edge-ie-mode-policies#redirect-sites-from-microsoft-edge-to ie-mode h[ttps://](https://docs.microsoft.com/en-us/deployedge/edge-ie-mode-policies#redirect-sites-from-microsoft-edge-to-ie-mode)

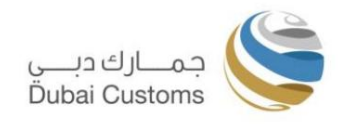

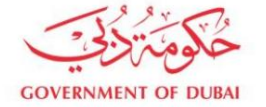

### 4.3چه مدت Internet Explorerدر Edgeپشتیبانی می شود

طبق سؤالات متداول مایکروسافت، حالت اینترنت اکسپلورر سازگاری رو به عقب را فعال می کند و حداقل تا سال 2029پشتیبانی می شود. لطفاً برای سؤالات متداول بیشتر به پیوند زیر مراجعه کنید.

<https://docs.microsoft.com/en-us/lifecycle/faq/internet-explorer-microsoft-edge>

5.ضمائم

# 5.1دانلود مرورگر مایکروسافت اج

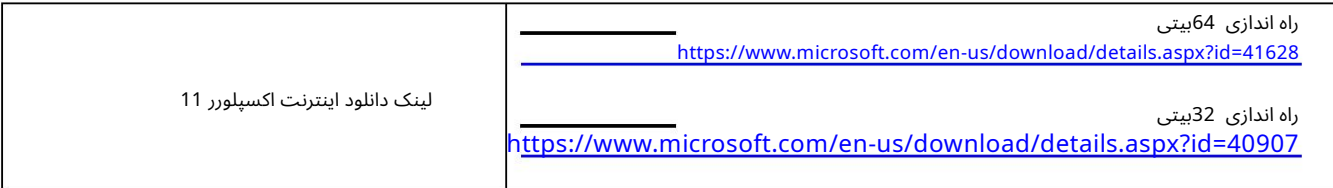

# 5.2دانلود کامپوننت ActiveXگمرک دبی

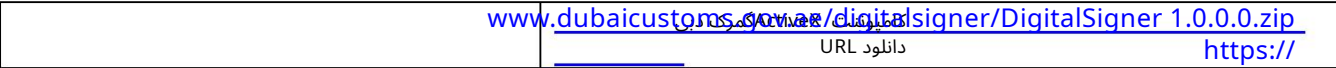

توجه: اگر هنگام اجرای تنظیمات، خطای زیر را مشاهده کردید، نشان میﻻهد که نسخه مورد نیاز «Net Framework 4 Client Profile»را قبلاً روی رایانه نص<u>ب</u> کردهاید، نیازی به نصب مجدد آن ندارید.

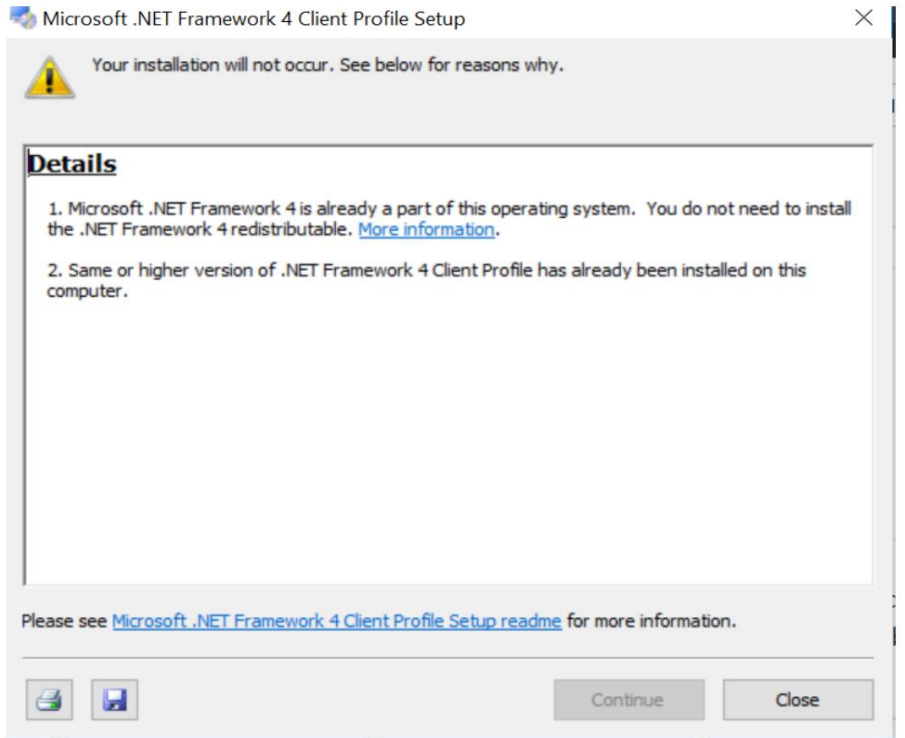